# B E D I E N U N G S A N L E I T

# C-Digital

# Modelleisenbahn - Steuerung

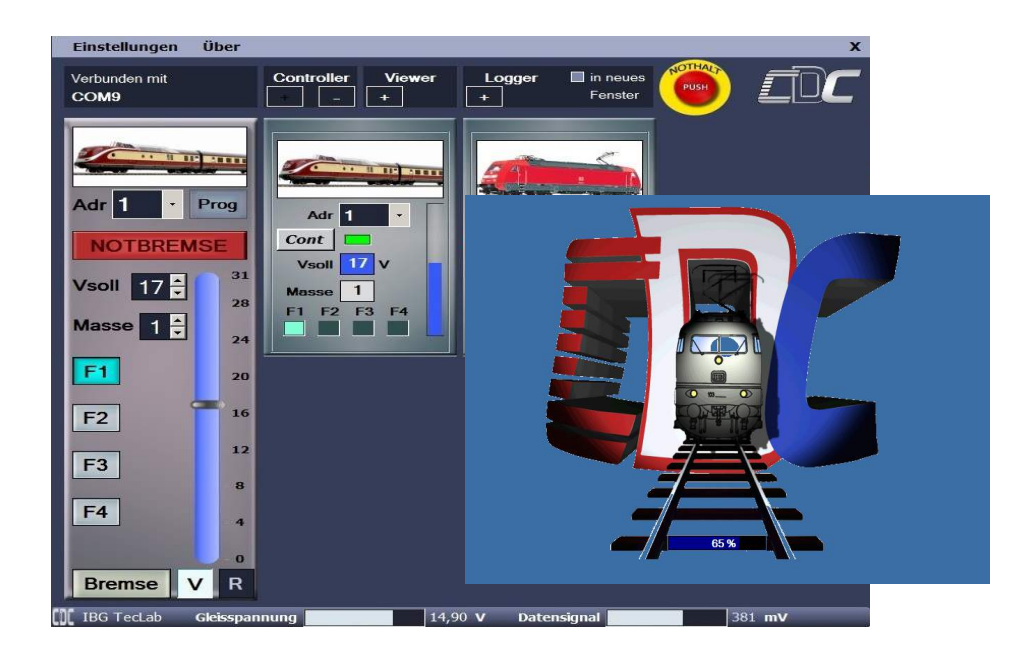

# PC-Software C-Digital Control mit Viewer, Logger und Controller

# Anwendung und Installation

Sept2018, SW V1.37, Interface 1.02

# **Inhalt**

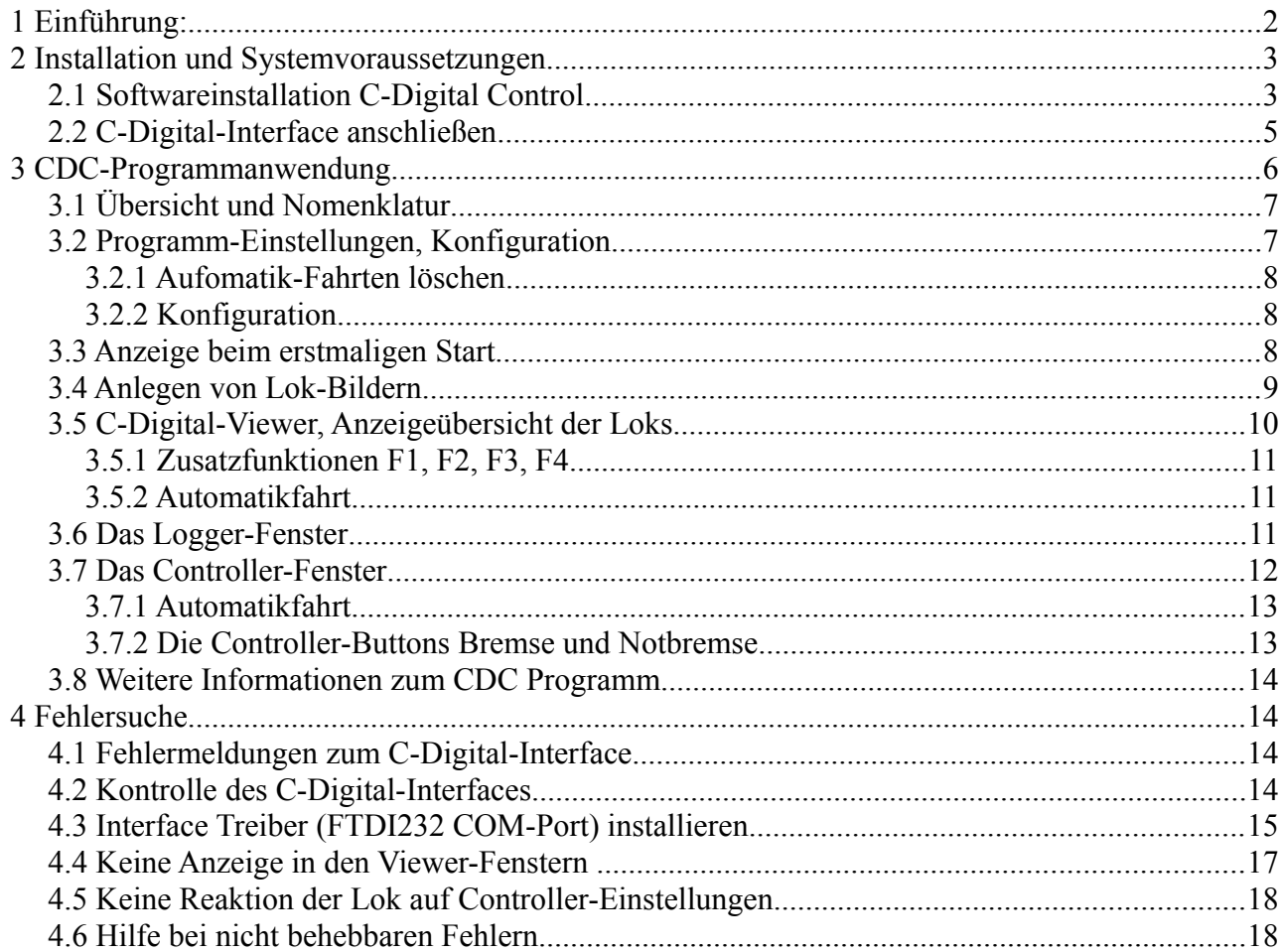

# **1 Einführung:**

Die hier beschriebene PC-Software verbindet die Modelleisenbahnsteuerung C-Digital mit einem Windows PC und zeigt Lok- und Fahr-Übersichten, ein Mitprotokollieren bei Decoder-Programmierungen und erlaubt in der Vollversion eine Lok-Steuerung durch PC-Maus und Tastatur. Gleichzeitig wird die Gleisspannung und der Pegel für die Datensignale zu den Decodern überwacht. Neben der PC-Software ist ein Interfacebauteil erforderlich, das die Gleisspannung mit dem Datensignal abgreift, einen USB-Anschluss zur Verbindung mit dem PC vorsieht und ggf. eine steuernde Verbindung zur C-Digital-Zentrale ermöglicht.

Die Einstellung und der Betrieb jeder adressierten Lok kann parallel am Bildschirm mitverfolgt werden. Die Anzahl der darstellbaren Lok-Fenster richtet sich nach der Größe des vorhandenen Monitors und der Graphikeinstellungen am PC. Bei einem 19 Zoll Bildschirm mit Auflösung 1080x768 lassen sich beispielsweise 10 Lokfenster in zwei Reihen darstellen. Neben der angezeigten Lokadresse kann im Lokfenster ein Bild der Lok hinterlegt werden, sodass ein schnelles Erkennen der Fahrsituation auf einer Anlage ermöglicht wird.

Programmiereingaben am Lok-Decoder lassen sich im Logger-Fenster bequem mitverfolgen, wobei alle Einstellungen auch als Textbegriff angezeigt werden.

Mit dem C-Digital Controller ab Version "Silber" öffnet sich ein Fenster zum Steuern einer Lok mittels PC-Maus.

# **2 Installation und Systemvoraussetzungen**

Voraussetzungen für die Software ist ein PC ab Windows XP und Dual Core Prozessor. Benötigt wird außerdem ein USB-Anschluß.

Ebenfalls geeignet sind entsprechend leistungsfähige Laptops oder Notebooks mit Windows Betriebssystem. Zur Herstellung der Verbindung zwischen dem PC und der Modelleisenbahnsteuerung C-Digital wird das Interface-Modul **C-Digital PC-Interface** an einem freien USB Anschluss betrieben. Der PC benötigt eine entsprechende FTDI USB-COM Treibersoftware zum Betrieb des C-Digital PC-Interface. Sie wird von FTDI kostenlos zur Verfügung gestellt. Der Treiber wird automatisch mit der Software installiert. Bei Problemfällen kann eine manuelle Treiberinstallation gemäß Kap[.4.3](#page-13-0) Abhilfe sein.

**Hinweis:** Bei älteren, weniger leistungsstarken PCs mit Windows XP kann es zu Störungen in der Software kommen, wenn u. U. die Rechenleistung in Verbindung mit der laufenden Datenübertragung zur C-Digital Zentrale zu gering ist.

## <span id="page-2-0"></span> **2.1 Softwareinstallation C-Digital Control**

Der Ordner mit den Installationsdaten enthält die Dateien

#### **Autorun.inf**

**Install\_CDC\_v1.37.exe**

außerdem die nicht sichtbaren Dateien 0x0407.ini, Content.msi, Data1.cab, Setup.ini.

Die freigeschaltete Version enthält zusätzlich die Datei **CDC\_License.exe** bzw. sie wurde separat zugesendet. Sie ist für eine dauerhafte Freischaltung des Programmes erforderlich.

Nach dem Einlegen der Programm CD C-Digital Control Version1.37 sollte sich das Installationsfenster automatisch öffnen. Die Download-Version startet mit der Installation durch einen Doppelklick auf die Datei **Install\_CDC\_v1.37.exe.**

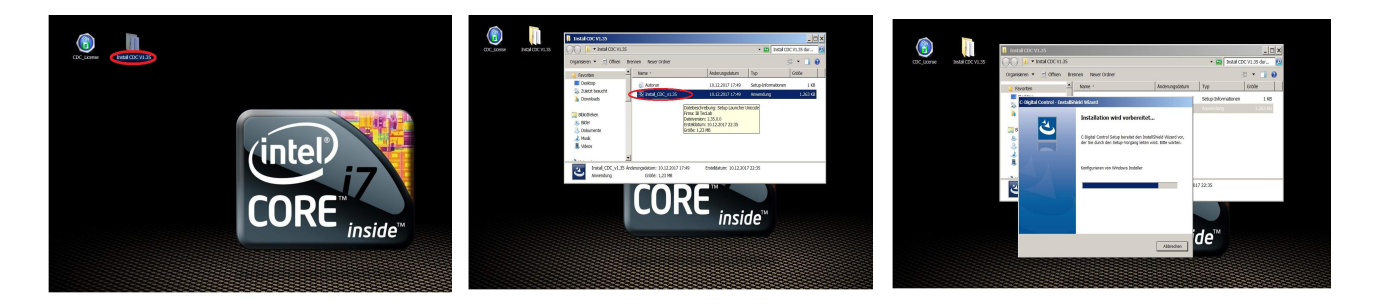

Die für das Interface erforderlichen FTDI Treiber befinden sich im gelieferten Programmpaket und werden nach dem Klick auf "extract" automatisch mit installiert. Eine erforderlichenfalls manuelle Installation dieser Treiber ist in Kap. [4.3](#page-13-0) beschrieben. Die Installation wird nun entsprechend der folgenden Bilder durchlaufen.

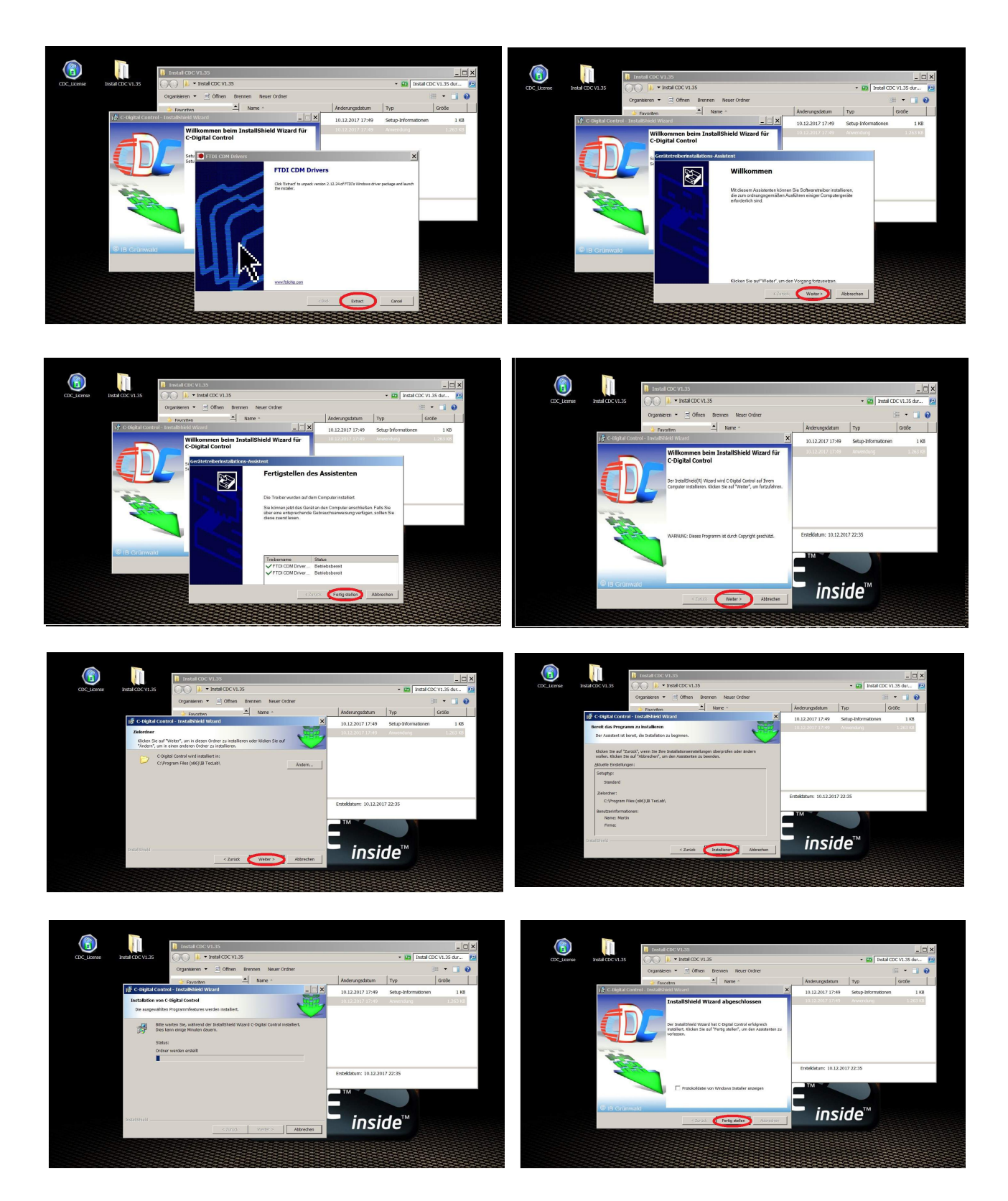

Am Ende wird die Programm-Installation mit einem Klick auf "Fertig stellen" abgeschlossen.

Auf dem Desktop des PC befindet sich nun das CDC-Icon für den Programmstart.

Vor dem Start sollte das mitgelieferte Interface über das USB Kabel am PC angeschlossen werden. Das Interface wird vom PC automatisch erkannt und die Interface-Treiber (FTDI-Treiber) werden nun von Windows entsprechend eingetragen.

Standardmäßig wird die Software als Testversion und einer zeitlichen Begrenzung ausgeliefert. Für einen Dauerhafte Installation muss die Datei

#### **CDC\_License.exe**

durch einen Doppelklick ausgeführt werden.

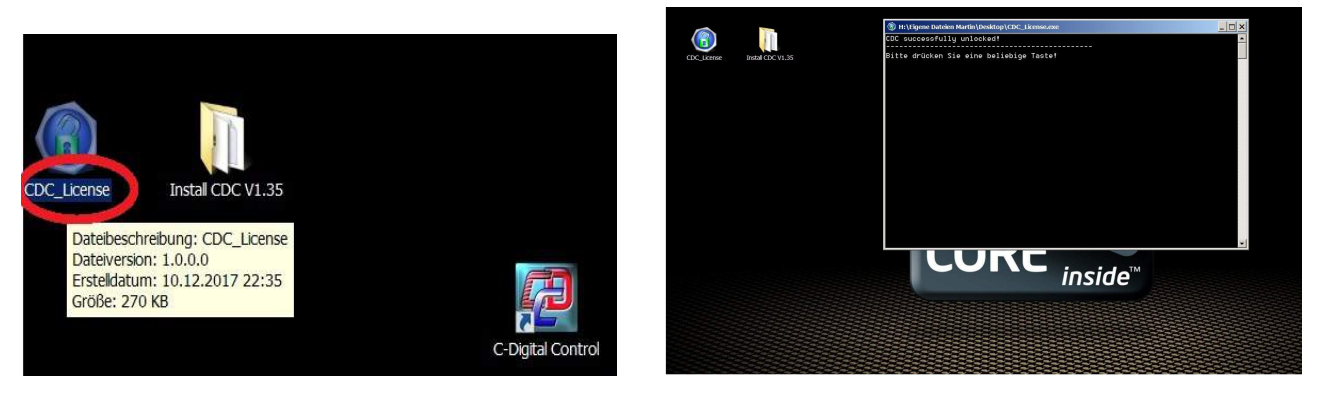

## <span id="page-4-0"></span> **2.2 C-Digital-Interface anschließen**

Für den C-Digital Software-Betrieb ist der Anschluss des C-Digital PC-Interfaces erforderlich. Es dem PC mittels mitgeliefertem USB Kabel verbunden. Das USB-Kabel versorgt das eingebaute Schnittstellenmodul mit Strom.

Beim ersten Anstecken der Interfaces am PC erfolgt die automatische Treiberinstallation durch Windows mit dem Hinweis "neue Hardware gefunden". Damit die passenden Treiber gefunden werden können, muss zuvor die Installation des CDC Programmes gemäß Kap. [2.1](#page-2-0) durchgeführt worden sein. Nach der Installation sollte im Windows der Hinweis erfolgen, dass die neue Hardware nun verwendet werden kann.

Zwischen dem PC-Interface und der Modellbahnanlage C-Digital dient eine einfache Kabelverbindung mit zwei Adern. Sie werden entweder mit der C-Digital-Zentrale oder an beliebiger Stelle der Anlage mit der Gleisspannung **COM** und **STR**, also rechte und linke Schienenseite einer Zweileiteranlage, verbunden.

Am PC-Interface ist eine Zweifachklemme integriert, in die die Kabelverbindung eingeklemmt wird. Dabei muss auf die korrekte Polarität geachtet werden. Sowohl für die Klemmschrauben als auch die Klemmstellen der Kabeladern sind im PC-Interface-Gehäuse kleine Öffnungen vorgesehen. Man benötigt einen kleinen Schraubendreher für die Klemmschrauben oben, die Drähte werden seitlich durch die Öffnungen zur Schraubklemme geführt.

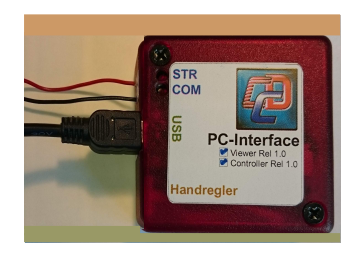

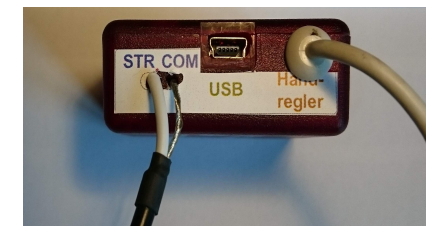

**Hinweis:** Mitunter genügt es, nur die STR Drahtverbindung herzustellen, da möglicherweise über die Netzteile von PC und C-Digital-Zentrale ein entsprechender Ausgleich der Massepotenziale vorliegt. Folglich wird zunächst nur die STR Verbindung hergestellt und falls das CDC-Programm Gleisspannung und Datensignal geeignet anzeigt, entfällt die COM-Verbindung. Dieser Sachverhalt lässt sich leicht durch Ein-Aus-Klemmen der in Betrieb befindlichen Anlage und des laufenden PCs herausfinden. Sobald die Modelleisenbahnanlage in Betrieb, der PC eingeschaltet und die Software gestartet sind, leuchten und flackern entsprechende LEDs im Inneren des Interfaces.

Es stehen zwei Ausbaustufen des Interfaces zur Verfügung. Die einfache "Viewer"-Ausführung dient dabei als reines Monitoring, wobei der PC zur übersichtlichen Darstellung der gesteuerten Loks, der Gleis- und Daten-Spannung und der Parametereingaben beim Programmieren der Decoder dient.

Mit der erweiterten Controller-Ausführung des Interfaces lässt sich der PC als Handregler mit fest eingestellter **Adresse 6** mit der Zentrale verbinden und erlaubt darüber eine Steuerung der Loks durch PC-Maus und Tastatur. Dazu ist das entsprechende Kabel des Interfaces an einer der Handreglerbuchsen der Zentrale anzustecken.

**Hinweis:** Um Datenkonflikte zu vermeiden, darf folglich die Adresse 6 an keinen Handregler vergeben sein.

**Hinweis:** Zur Kontrolle der Interface-Funktionen dienen Leds an der Unterseite innerhalb des Gehäuses, siehe Kap[.4.2.](#page-13-1)

Die Ausbaustufe des Interfaces ist auf dem Typenschild des Interfaces angegeben.

# **3 CDC-Programmanwendung**

Nach dem Doppelklick auf das CDC Icon auf dem Desktop werden das Programm und alle Komponenten geladen. Die Prozentangabe mit Laufbalken zeigt den Ladefortschritt an.

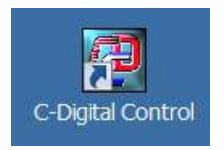

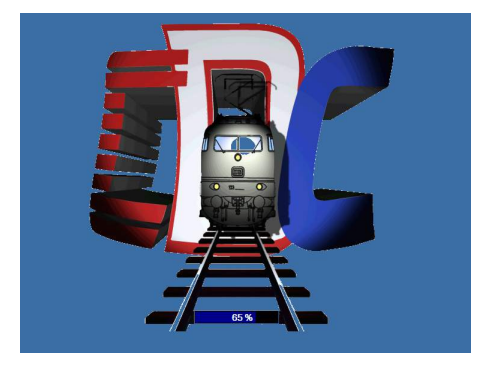

## **3.1 Übersicht und Nomenklatur**

Die Programmfenster des CDC Programms enthalten Anzeigefelder, Buttons und Abkürzungen, die im Folgenden kurz beschrieben und in den entsprechenden Kapitel näher erklärt werden.

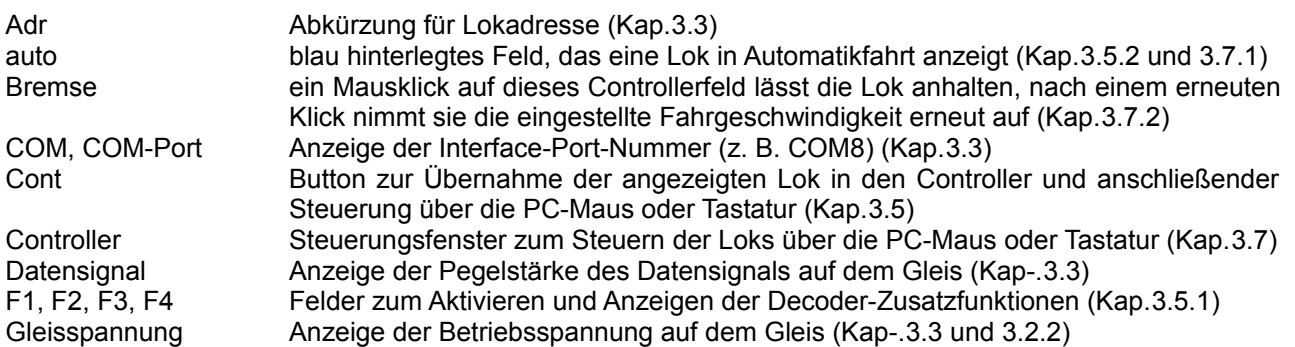

Interface Bauteil zur Verbindung der Gleisanlage mit dem PC (Kap[.2.2](#page-4-0) und [4.2\)](#page-13-1) Logger Programmfenster zur Protokollierung der Decoder-Programmierungen (Kap. 3.6) Masse Massensimulation, Lok-Trägheit beim Beschleunigen und Bremsen (Kap[.3.5\)](#page-9-1) Notbremse Ein Klick hält die Lok sofort an und setzt die Geschwindigkeit auf Null (Kap[.3.7.2\)](#page-12-0) Nothalt Abschalten der Gleisspannung sodass alle Züge stehen bleiben (Kap[.3.2\)](#page-6-0) Prog z. Zt. deaktiviert. Automatisches Decoder-Programmieren als künftige Erweiterung. R Auswahl Rückwärtsfahrt (Kap[.3.7\)](#page-11-0) V Auswahl Vorwärtsfahrt (Kap[.3.7\)](#page-11-0) Viewer Anzeigefenster für eine ausgewählte Lok (Kap[.3.5\)](#page-9-1) Vsoll Soll-Geschwindigkeit, die an den Decoder gesendet wird (Kap[.3.5\)](#page-9-1)

### <span id="page-6-0"></span> **3.2 Programm-Einstellungen, Konfiguration**

Bei einer bestehenden Interface-Verbindung zur C-Digital Zentrale bzw. zur Gleisanlage wird links oben im Feld "Verbunden mit" die Verbindung PC-Interface als COM-Port angezeigt. Unter "Einstellungen" kann über das Untermenü "CDC Interface, und "Alias festlegen" eine Name für den COM-Port vergeben werden. Werden beispielsweise Anlagenteile mit mehreren Interfaces betrieben, können dafür treffende Bezeichnungen, wie z. B. "Bahnhof Nord" od. ähnl., verwendet werden.

An den speziellen Steuerungseinstellungen des CDC Interfaces dürfen keine Änderungen vorgenommen werden.

"Über" gibt Auskunft zur vorliegenden CDC Software-Version und zeigt die CDC-Programm-Anleitung.

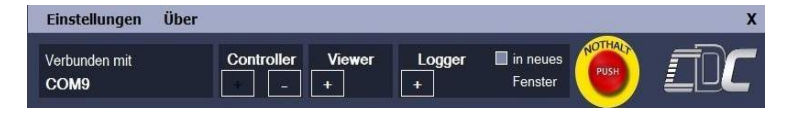

In den Feldern "Controller", "Viewer" und "Logger" kann durch Maus-Klick auf "+" ein entsprechendes Fenster ein- oder bei "-" ausgeblendet werden. Je nach Bildschirmgröße sind 27 Viewer-Fenster einschaltbar, Controller und Logger je nur ein Fenster. Mit dem Häckchen "in neues Fenster" kann man das Logger-Fenster im Rahmen des CDC-Programmfeldes oder außerhalb geöffnet werden, sodass es, wie bei Windows gewohnt, verschoben werden kann.

Ein Klick auf den Button "Nothalt" löst eine Abschaltung der Gleisspannung an der Zentrale aus. Sobald die Gleisspannung unter die Grenzschwelle sinkt wird dieses als Nothalt durch einen rot blinkenden Nothalt-Button angezeigt. Wiedereinschalten der Gleisspannung erfolgt wie bisher an der C-Digital-Zentrale.

Unter "Einstellungen" sind weitere Untermenüs für bestimmte Programmeinstellungen auswählbar:

#### **3.2.1 Aufomatik-Fahrten löschen**

Das CDC-Programm speichert die aktuell gewählte Ansicht von Viewer und Controller inklusive der gegebenen Automatik-Fahrten. Beim Neustart des Programmes wird diese Ansicht wieder hergestellt. Unabhängig vom realen Zustand auf der Gleisanlage kann in "Einstellungen" durch Klick auf "Lösche Auto-Fahrten" die Ansicht um die Automatik-Fahrten bereinigt werden.

**Hinweis:** Eine Automatik-Fahrt wird im adressierten Decoder gespeichert. Nach Anlagenneustart könnte die Ausgangssituation mit den Loks und Zügen eine völlig andere sein, wenn sich z. B. Loks in vorheriger Automatik-Fahrt garnicht mehr auf der Gleisanlage befinden. Solch eine Veränderung kann das CDC Programm nicht registrieren. Deshalb ist ein manuelles Löschen der früheren Automatikfahrten erforderlich.

#### <span id="page-7-0"></span> **3.2.2 Konfiguration**

Unter "Einstellungen" können im Untermenü "Konfiguration" Anlagen und Decoder spezifische Einstellungen vorgenommen werden. Lokdecoder verschiedener Generationen verfügen über verschiedene Einstellparameter für deren Programmierung. Damit die Programmiereinstellungen im Logger-Fenster korrekt passend angezeigt werden, kann hier die Anzeige der verwendeten Decodertypen aktiviert werden.

Je nachdem, welche Häckchen gesetzt sind, werden die Programmiereinstellungen im Loggerfenster mit den für die gewählten Decodertypen passenden Texte hinterlegt:

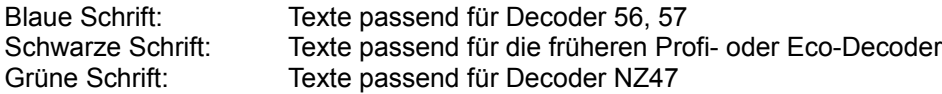

Werden alle Häckchen gesetzt, zeigt das Loggerfenster nach der Eingabe einer Parameter2- oder Code-Programmierung alle Decoder bezogenen Texte hintereinander an.

Standardmäßig ist der Betrieb der Gleisanlage auf 15 Volt festgelegt. Die Überprüfung der Gleisspannung erfolgt im CDC Programm durch Auswertung der Messwerte im Interface. Damit die Spannungsgrenzen und damit auch die Erkennung einer Nothalt-Situation erfolgt, muss der Spannungsbezug korrekt eingestellt werden:

15V Gleisspannung für H0 oder N Anlagen 11V Gleisspannung für Z Anlagen

#### Einstellungen Über Verbunden mit COMS  $\overline{\mathbf{u}}$  $\boxed{+}$  $\boxed{+}$ Kein Kein **Bild Bild** Adr 1 Cont Cont F<sub>3</sub>  $E$ F<sub>3</sub>  $\boxed{14,90 \text{ V}}$  Datensignal  $C1$  $381$  mV

### <span id="page-7-1"></span> **3.3 Anzeige beim erstmaligen Start**

Das geladene Programm beginnt mit dem Viewer und zeigt zwei Viewer-Felder, jeweils mit der Lokadresse 1 im Fled "Adr" an. Bei einer bestehenden Interface-Verbindung zur C-Digital Zentrale bzw. zur Gleisanlage wird unten die Gleisspannung mit dem Pegel des Datensignals und links oben im Feld "Verbunden mit" die Verbindung PC-Interface als COM-Port angezeigt.Nach dem erstmaligen Laden des Programms befinden sich noch keine Referenzbilder in der Anzeige, es erscheint "Kein Bild".

Jedes der beiden Viewer-Felder im Programm-Fenster stellt eine Lok mit ihren Einstellungen, von der Lokadresse über Geschwindigkeit und Fahrtrichtung bis zu den Zusatzfunktionen F1 bis F4, dar. Im Viewer Feld rechts wählt man nun eine weitere, von 1 verschiedenen Lokadresse, z. B. 2. Das kann mittels PC-Maus im Adressfeld erfolgen. Anschließend werden den gewählten Lokadressen Bilder zugeordnet.

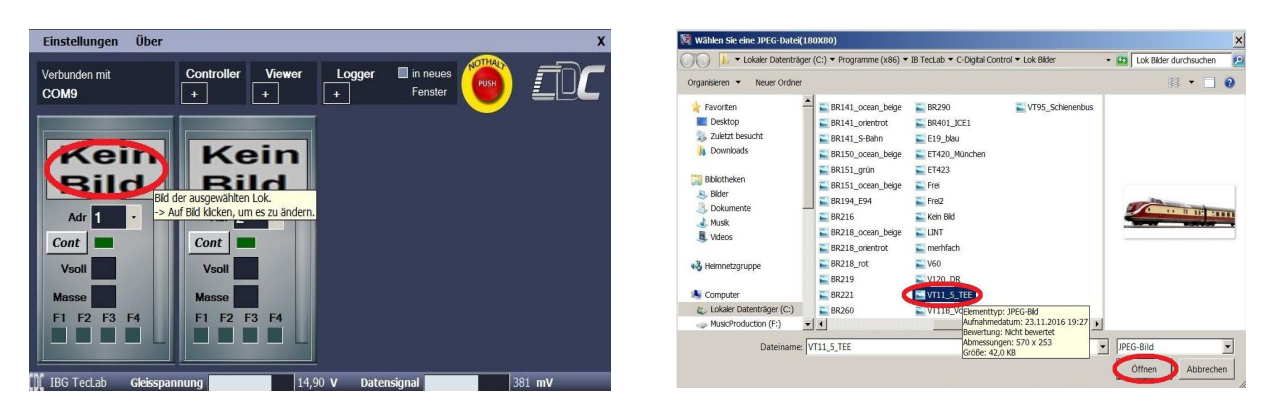

Mit einem Klick auf das Feld "Kein Bild" öffnet sich das integrierte Lok-Bilderverzeichnis woraus ein passendes, hier als Beispiel VT5, ausgewählt werden kann. Im Programm wird damit dauerhaft eine Verknüpfung dieses Bildes zur Lokadresse 1 angelegt.

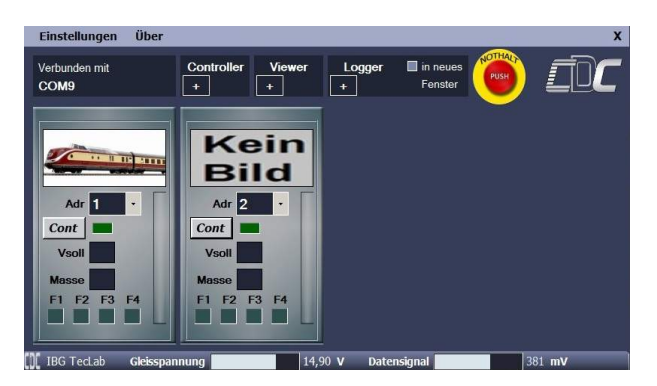

Anschließend kann ein Bild zur Lokadresse 2 oder, falls im rechten Viewer-Feld eine andere Lokadresse gewählt wurde, eben zu dieser verknüpft werden.

**Hinweis:** Falls mehr als ein Viewerfenster mit derselben Lokadresse angezeigt ist, wie z. B. nach dem Start der Programmes zwei Mal die Adresse 1, führt der Versuch ein Bild zuzuweisen zu einer Fehlermeldung. Sie wird vermieden, wenn zuvor das zweite Fenster mit derselben Adresse auf eine andere Adresse umgestellt wird.

#### **3.4 Anlegen von Lok-Bildern**

Wie in Kap. [3.3](#page-7-1) beschrieben können den Lokadressen Bilder zugeordnet werden, damit man in der Viewer-Übersicht die Lok schnell erkennt. Zum integrierten Lok-Bilderverzeichnis lassen sich weitere Bilder hinzufügen, die dann ebenfalls ausgewählt werden können. Die Bilder müssen als ---.jpg Datei vorliegen und in das Verzeichnis

#### **C:\Program Files (x86)\IB TecLab\C-Digital Control\adr\_pic**

kopiert werden. Um Verzerrungen zu vermeiden sollte das Format 2,25 :1 (Breite:Höhe) in etwa eingehalten werden, z. B. 570:250 Pixel.

**Hinweis:** Falls bei der Programminstallation ein anderes Verzeichnis gewählt wurde ist der entsprechende Ordner zu verwenden. Manche Windows Versionen erzeugen in weiteren, i. d. R. unsichtbaren Systemordnern zum Programm gehörende Ordner. Der Speicherort kann hier vorab nicht ohne Weiteres angegeben werden.

## <span id="page-9-1"></span> **3.5 C-Digital-Viewer, Anzeigeübersicht der Loks**

Die Viewer-Programmfunktion erlaubt eine Übersichtsdarstellung der Loks auf der Modellbahnanlage. Dazu können oben im Feld "Viewer" durch Klicken auf "+" oder "-" weitere Fenster hinzugefügt oder entfernt werden. Je nach Größe des PC-Monitors werden dabei die Viewer-Felder im Programmfenster in zwei oder drei Reihen angelegt. Bis zu 27 Felder sind bei entsprechend großen PC-Monitoren möglich.

Im folgenden Beispielbild sind die Loks der Adressen 18, 38 und 3 zu sehen. Die Loks 18 und 38 sind von je einem Handregler adressiert, deren Werte werden übertragen und in den Viewer-Feldern angezeigt. Die Lok der Adresse 3 fährt in Automatik-Fahrt.

Das grüne Feld unter der Lokadresse flackert mit der Datenübertragung zwischen dem Handregler und der Zentrale und zeigt eine aktive Verbindung an. Wird eine Lok von keinem Handregler angesprochen, erscheinen Außer den Lokadresse keine Werte und das grüne Senden-Feld bleibt aus.

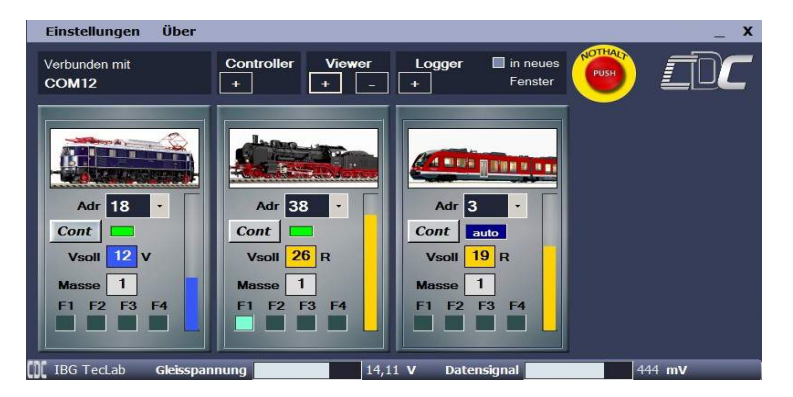

**Hinweis:** Das Flackern kann je nach PC und Konfiguration sehr unterschiedlich ausfallen, bis hin zu einem sporadischen Aufleuchten.

Die Massenangabe erfolgt in den Stufen 1, kleine Zuglast, bis 4, sehr große Zuglast. Entsprechend träge verhält sich die gesteuerte Lok. Diese Darstellung unterscheidet sich von den Handregler-Ziffern 1 bis 4, die ihrerseits in umgekehrter Reihenfolge die Fahrdynamik als Beschleunigung angeben. Folglich entspricht eine hohe Fahrdynamik mit Wert 4 am Handregler der geringsten Zuglast, angezeigt als 1 im Viewer-Feld.

Außer der Wahl der Lokadresse und der Zuordnung eines Lok-Bildes lassen sich im Viewer-Fenster keine sonstigen Einstellungen vornehmen. In der Programmversion mit Controller lässt sich durch Klick auf den Button "Cont" die Lok ins Controllerfenster, siehe Kap. [3.7,](#page-11-0) übernehmen.

Die Viewer-Funktion dient allein als Monitoring der auf der Anlage befindlichen Loks, wobei bei jeder Lok alle vom Handregler übermittelten Werte angezeigt werden. Wird eine Lok in Automatikfahrt versetzt, so bleiben diese Werte im Viewer-Fenster erhalten und der Hinweis "auto" erscheint unter dem Feld Lokadresse.

Sofern die Verbindung zwischen Interface und einer der Handreglerbuchsen an der C-Digital-Zentrale besteht, kann durch das Betätigen des "nothalt" Buttons mittels PC-Maus der Nothalt bei der Digitalzentrale ausgelöst werden.

Mit den Lokfenster lässt sich auch die Handreglerfunktionalität überprüfen. Dabei ist zu beachten, dass Betätigungen am Handregler etwas verzögert angezeigt werden, je nachdem, wie viele Handregler und Steuerungsanforderungen von der C-Digital-Zentrale verarbeitet und zum Gleis gesendet werden müssen. Änderungen bei den Fahrgeschwindigkeiten werden dabei anderen vorgezogen um ein möglichst schnelles reagieren der Decoder zu erreichen.

#### <span id="page-9-0"></span> **3.5.1 Zusatzfunktionen F1, F2, F3, F4**

Die Felder F1 bis F4 zeigen den Zustand der Zusatzfunktionen am Lokdecoder an. Ältere Decoder besitzen die Zusatzfunktionen F1 und F2, die je nach angeschlossenem Gerät in der Lok geschaltet werden. Decoder ab Generation 56 oder NZ47 können je nach Ausführung und Programmierung mit F3 und F4 weitere Funk tionen auslösen. Die Betätigung am Handregler erfolgt durch die Automatik-Fahrtaste und in der Betriebsart "Rangieren". Welche Funktion also ausgelöst wird, richtet sich nach Decodertyp, Verdrahtung und

Anschlüsse am Decoder in der jeweiligen Lok.

- F1 Ein-Aus-Schalten durch Handregler-Schalter F1
- F2 Ein-Aus-Schalten oder Ein-Tasten durch Handregler Taste F2
- F3 Aktivierung durch die Automatik-Fahrtaste am Handregler
- F4 Einschalten am Handregler durch Betriebsartwahl "Rangieren", dabei reduzierte Geschwindigkeit und Durchfahrt bei rotem Signal.

#### <span id="page-10-0"></span> **3.5.2 Automatikfahrt**

Wird am Handregler eine andere Lok als bisher adressiert, ohne zuvor die Geschwindigkeit auf 0 zurückzunehmen, versetzt die Steuerung den Decoder der bisherigen Lok, ab Decodergenerartion 56 oder 47NZ, in Automatikfahrt. Es erscheint dann im Viewerfeld unter der Lokadresse das blaue Hinweisfeld "auto", siehe Bild oben rechtes Viewer-Feld.

Je nach Einstellung am Handregler startet die Automatikfahrt für die älteren Profidecoder durch Drücken der Automatik-Fahrtaste, oder durch die Tastenkombination:

Quitt gedrückt lassen, dazu die Automatik-Fahrtaste drücken, Quit los lassen und zuletzt die Automatik-Fahrtaste los lassen

(Siehe Anleitung Handregler SW ab Version 72c)

### <span id="page-10-1"></span> **3.6 Das Logger-Fenster**

Das Logger-Fenster öffnet sich durch Klick auf "+" im Feld Logger. Mit dem zugehörigen Häckchen kann man es im Rahmen des CDC-Programmfeldes oder außerhalb öffnen, sodass es wie bei Windows gewohnt verschoben werden kann. Mit dem Logger kann man Programmiereingaben am Lokdecoder bequem mitverfolgen. Alle eingestellten Codes werden protokolliert und man erhält so eine Kontrolle über die vorgenommenen Einstellungen.

Es werden die Lokadresse, der eingegeben Code und die Bezeichnung des entsprechenden Codes angezeigt. Mit dem Scrollbalkens rechts im Fenster kann die Liste zu vorher gegangenen Einträgen hin verschoben werden. Ggf. werden die Programmiertexte entsprechend der gewählten Decodertypen farbig angezeigt (siehe Kap[.3.2.2\)](#page-7-0).

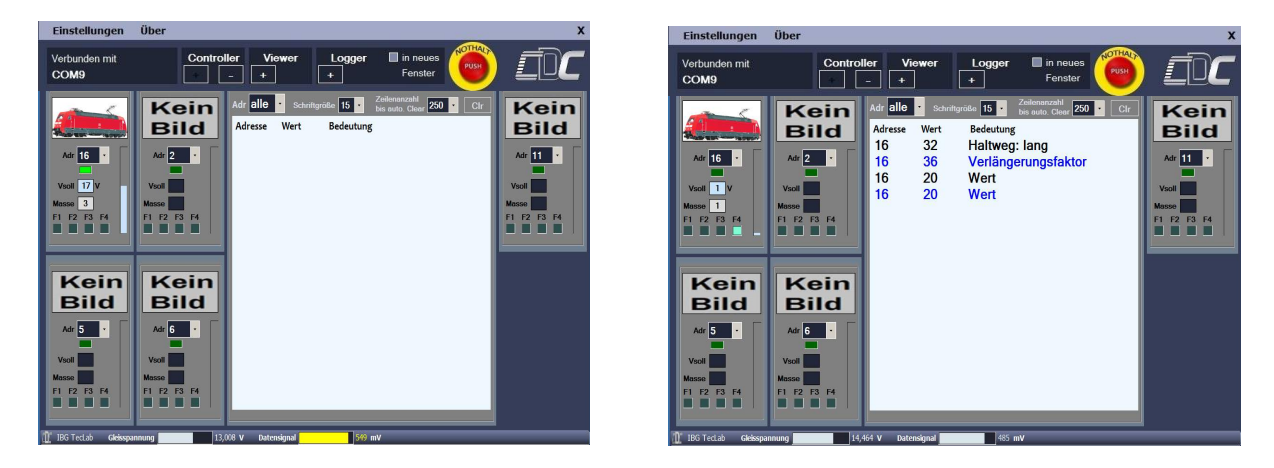

Am Beispiel im rechten Bild wurde bei Lok mit Adresse 16 zunächst ein langer Anhalteweg "Haltweg lang" eingestellt (s. Beschreibung Lokdecoder Code 32, Register A1). Anschließend wurde der Code für den Verlängerungsfaktor 36 (s. Beschreibung Lokdecoder Register C1) eingegeben. Der nachfolgende Wert 20 wurde am Handregler nach Drücken der "Automatik" Taste eingegeben. Die zwei Zeilen der Werteingabe zeigen die zweifache Übertragung zum Lok-Decoder. Sie dient einer höher gesicherten Werte-Übertragung.

Oben im Fenster wird eingestellt, ob für eine einzelne Lokadresse die Protokollierung erfolgt, oder ob gänzlich alle Einstellungseingaben erfasst werden sollen. Rechts kann rechts die Gesamtzahl der Protokollzeilen eingestellt werden. Ältere Eintragungen werden dann gelödcht. Um aus einer größeren Entfernung die Protokolleinträge gut lesen zu können, kann die Schrift entsprechend groß gewählt werden, z. B. bei Montage des PC-Bildschirms hinter der Anlage an der Wand.

Das Loggerfenster besteht aus einem Textfeld. Alle gelisteten Einstellungen lassen sich markieren und in ein Textverarbeitungsprogramm, z. B. Word oder Notepad, kopieren. Damit können die bei einer Lok vorgenommenen Einstellungen als Textdatei gespeichert werden.

## <span id="page-11-0"></span> **3.7 Das Controller-Fenster**

Mit der CDC-Vollversion steht eine Lok-Steuerungsmöglichkeit per Mausklick zur Verfügung. Das dafür benötigte Interface enthält neben den Anschlüssen für USB und Gleisspannung auch eine Leitung zur C-Digital-Zentrale, die an einer der Handreglerbuchsen angesteckt wird. Das Interface agiert dann gleichsam als Handregler mit der **Adresse 6** und sendet entsprechende Steuerungsdaten vom PC zur Zentrale.

**Hinweis:** Es müssen durchweg unterschiedliche Adressen in den Handrerglern eingestellt sein und bei Betrieb des CDC-Inerfaces darf die Adresse 6 nicht zusätzlich an einen Handregler vergeben sein. Bitte alle Handregleradressen folglich zwischen 1 und 5 wählen.

Nachdem alle Anschlüsse hergestellt, die Modellbahnanlage in Betrieb genommen und der PC eingeschaltet, sowie das CDC- Programm gestartet sind, öffnet sich das Programmfenster wie unter [3.5](#page-9-1) beschrieben. Viewer- und Logger-Fenster lassen sich wie beschrieben verwenden. Durch Mausklick auf das "+" Zeichen im Controllerfeld oben wird der linke Fensterrand um die Controllerfunktion erweitert. Es ermöglicht Einstellungen ähnlich wie beim Handregler zum Steuern einer Lok. Als zusätzliche Buttons sind die Notbremse und eine einfache Bremse implementiert.

Als erstes wird wie auch bei den Viewer-Feldern die Adresse der zu steuernden Lok. Nun kann durch Klicks mit der linken Maustaste in den entsprechenden Feldern gesteuert werden. Die Geschwindigkeit lässt sich außerdem durch Schieben des Markers im Geschwindigkeitsbalken einstellen. außerdem durch Schieben des Markers im Geschwindigkeitsbalken einstellen.

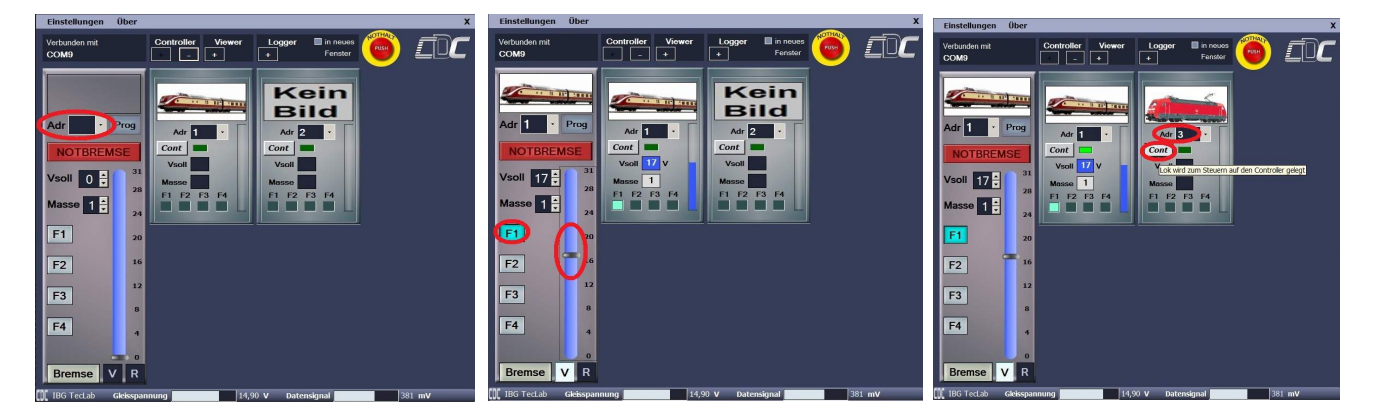

Im Bild links wird die Lok mit Adresse 1 gesteuert. Sie fährt vorwärts mit Geschwindigkeitsstufe 17 und die Zusatzfunktion F1 ist eingeschaltet. Entsprechend reagiert die Anzeige im Viewer-Feld der Lok 1. Rechts wurde im zweiten Viewer-Feld die Lok, Adresse 3 eingestellt. Ein Klick auf den Button "Contr" übernimmt diese dann ins Controllerfenster, sodass die Lok sofort zur Steuerung durch den PC zur Verfügung steht.

Im Controllerfenster ist nun die Lokadresse und das hinterlegte Bild der neuen Lok übernommen wobei alle Controller-Einstellungen zurückgesetzt sind. Das Beispiel rechts zeigt, dass die Lok anschließend in Rückwärtsfahrt "R" mit Fahrstufe 22 bei einer Massensimulation 2 versetzt wurde.

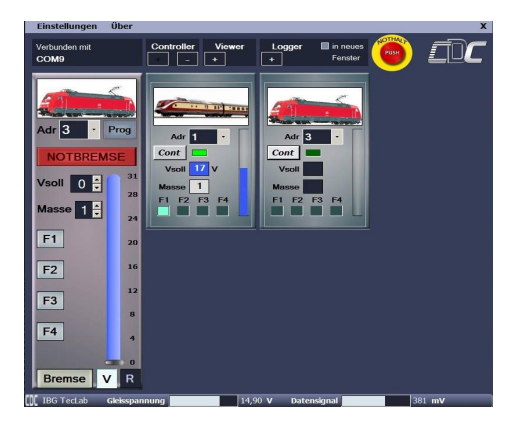

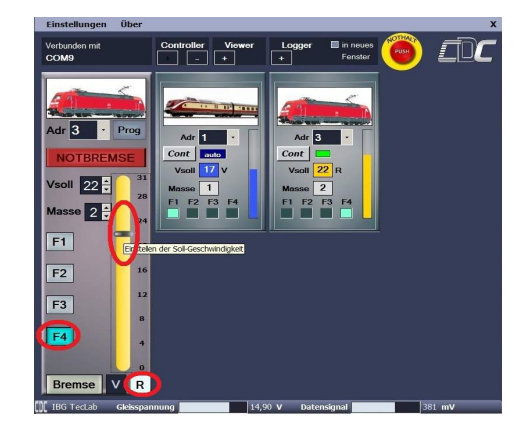

Die Steuerungsdaten werden zur C-Digital-Zentrale übertragen und diese sendet sie zur Gleisanlage an den Lok-Dekoder. Die damit verbundene kleine Zeitverzögerung erkennt man am etwas verzögerten Reagieren im Viewer-Fenster.

#### <span id="page-12-1"></span> **3.7.1 Automatikfahrt**

Wird am Handregler oder am Controller eine andere Lok als bisher adressiert, ohne zuvor die Geschwindigkeit auf 0 zurückzunehmen, versetzt die Steuerung den Decoder der bisherigen Lok , ab Decodergenerartion 56 oder 47NZ, in Automatikfahrt. Es erscheint dann im Viewerfeld unter der Lokadresse das blaue Hinweis feld "auto", siehe Bild oben rechts.

#### <span id="page-12-0"></span> **3.7.2 Die Controller-Buttons Bremse und Notbremse**

Im Controller-Fenster sind als zusätzliche Buttons eine Notbremse und eine einfache Bremse implementiert. Die Notbremse lässt die Lok schnellstmöglich anhalten, und die Soll-Geschwindigkeit wird auf 0 gesetzt.

Die Bremse hält die Lok entsprechend der eingestellten Masse an. Der Wert der Soll-Geschwindigkeit bleibt bestehen und ein erneuter Klick auf "Bremse" lässt die Lok wieder ihre ursprüngliche Fahrt aufnehmen.

## **3.8 Weitere Informationen zum CDC Programm**

Das CDC-Programm überwacht im laufenden Betrieb die Verbindung zum PC und zeigt ggf. Hinweisfenster gemäß Kap. [3.3.](#page-7-1) Auch werden die Gleisspannung und der Sendepegel für die Steuerungsdaten zu den Lokdecoder gemessen. Sie werden am unteren Bildrand aktuell angezeigt. Die Farben dieser Felder wechseln auf gelb sobald die gemessenen Werte absinken und schließlich auf rot, wenn sie die Mindestwerte unterschreiten.

Die Gleisspannung sollte zwischen 14 und 15 Volt liegen, bei Z-Anlagen 11 bis 11,5 Volt.

Die Höhe des Datenpegels variiert je nach der Entfernung von der Gleis-Einspeisestelle an der Zentrale. Nahe Zentrale sollt der Pegel zwischen 450 und 500mV betragen. Der Datenpegel reduziert sich mit der Entfernung von der Einspeisestelle und mit jedem weiteren Lokdecoder, der sich auf dem Gleis befindet, etwas. An der entferntesten Stelle der Gleisanlage sollte er in jedem Fall mindestens 250mV betragen.

# **4 Fehlersuche**

Hier sind eine Auswahl möglicher Fehlerquellen zu Störungen aufgeführt und Hinweise zu einer möglichen Abhilfe gegeben.

## **4.1 Fehlermeldungen zum C-Digital-Interface**

Falls keine USB-Verbindung zwischen PC und dem CDC-Interface besteht, oder die erforderlichen Treiber nicht vorhanden oder fehlerhaft sind, meldet das CDC-Programm entsprechende Fehler:

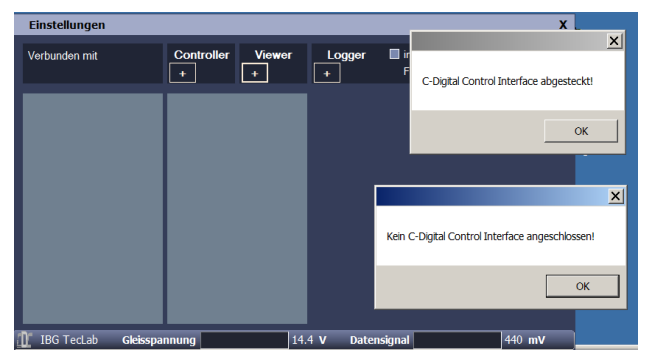

Bei korrekter Treiberinstallation sollte durch Anstecken des Interfaces das Programm ungehindert funktionieren. Falls dennoch kein Interface erkannt wird, könnte durch eine manuelle Treiberinstallation ein eventueller Fehler behoben werden. Dazu ist, wie im folgenden Kap. [4.3](#page-13-0) beschrieben, vorzugehen.

## <span id="page-13-1"></span> **4.2 Kontrolle des C-Digital-Interfaces**

Auf der Unterseite des Interfaces befinden sich zwei Gruppen von jeweils drei Signal-Leds, gelb, rot und grün. Außen am Rand gegenüber der Interface-Anschlüsse wird die Verbindung zur Digital-Zentrale angezeigt, wobei die Farben folgende Bedeutungen haben:

Gelb Stromversorgung ist vorhanden

- Rot Übertragungsfehler der Daten vom Interface zur Digital-Zentrale
- Grün schwaches Flackern signalisiert die laufende Übertragung der Controllerdaten zur Digital-Zentrale

Versetzt, etwas mehr innen liegend, zeigt die andere Gruppe von Leds die Verbindung zwischen Interface und PC, ebenfalls in drei Farben an:

Gelb Stromversorgung ist vorhanden

- Rot Übertragungsfehler der Daten vom Interface zum PC
- Grün gleichmäßiges Blinken signalisiert die laufende Sendung der Viewerdaten vom Gleis zum PC

#### <span id="page-13-0"></span> **4.3 Interface Treiber (FTDI232 COM-Port) installieren**

Die Verbindung zwischen C-Digital und dem PC erfolgt durch ein FTDI 232 Modul im Interface. Dafür wird im PC eine entsprechende Treibersoftware benötigt. Diese wird bei der Programminstallation mit installiert. Sollten das nicht erfolgreich stattfinden, kann eine manuelle Treiberinstallation versucht werden. Der Treiber kann auf der FTDI Homepage<http://www.ftdichip.com/FTDrivers.htm>kostenlos heruntergeladen werden. Auch auf der Software C-Digital Control sind FTDI Treiber für Windowsversionen enthalten.

Ordner **C:\Program Files (x86)\IB TecLab\C-Digital Control\Driver** Windows 7, 10: **CDM21224\_Setup.exe** Windows XP: **CDM20824\_Setup.exe**

Bei der Treiber-Installation ist wie folgt vorzugehen:

Das C-Digital PC-Interface wird mit dem USB Kabel am PC angesteckt. Mit einem Rechtsklick auf den Button **Computer** auf dem Desktop öffnet sich ein Auswahlfenster und hier wird "**Verwaltung**" ausgewählt und angeklickt. Daraufhin erscheint eine Übersicht, in der im linken Fenster "**Gerätemanager**" angeklickt wird. Das folgende Bild zeigt, dass ein "USB Serial Port" gefunden wurde. Die gelbe Markierung vorne im Symbol zeigt an, dass kein Treiber geladen wurde. Falls bereits ein passender Treiber vorhanden ist, wird automatisch ein COM PORT eingerichtet und seine Nummer angezeigt (siehe letztes Bild im Kapitel).

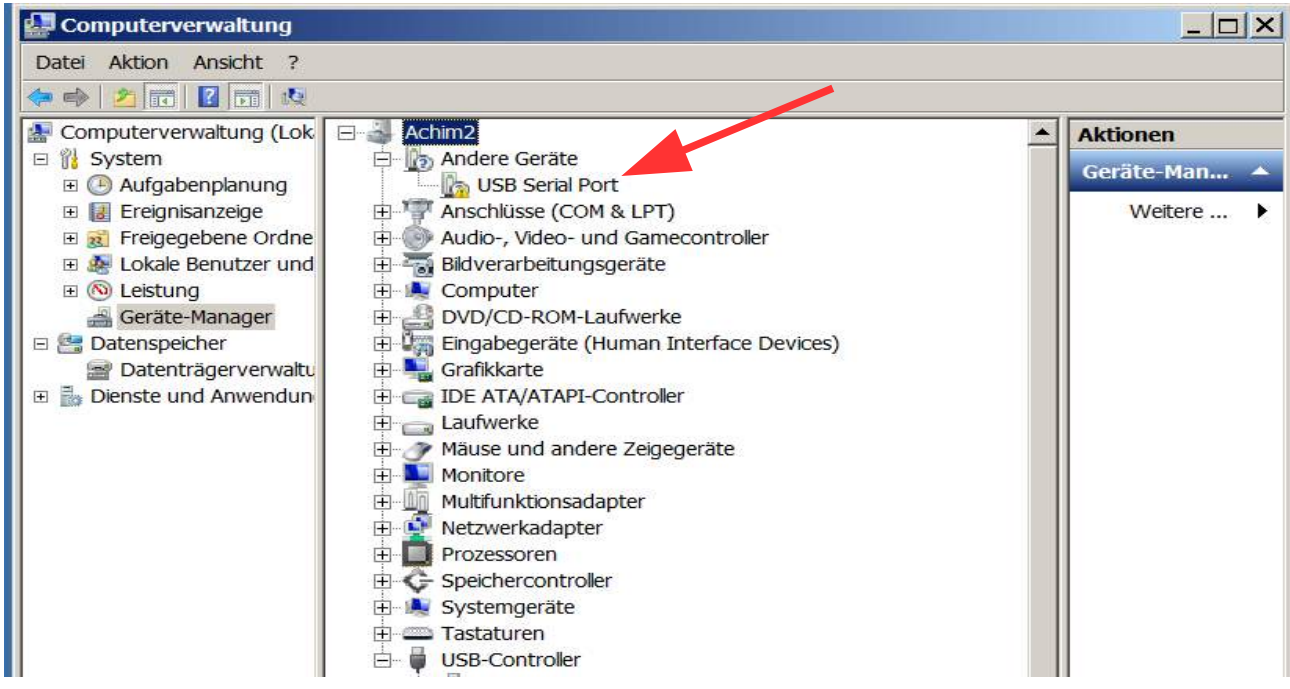

Zur Installation des Treibers kann man sich der mitgelieferten Treiber-Installationssoftware bedienen oder über die Homepage der Firma FTDI die passenden Treiber für das Modul FTDI232 herunterladen und installieren.

Im Ordner der CDC-Software befindet sich der Ordner "Driver", worin mögliche Treiber von FTDI bereits gespeichert sind. Es muss darin das entsprechende Programm gestartet werden. Im Folgenden wird die Installation am Beispiel von Windows 7 beschrieben. Ein Doppelklick auf "**CDM21224\_Setup.exe**" startet die Installation für Windows 7.

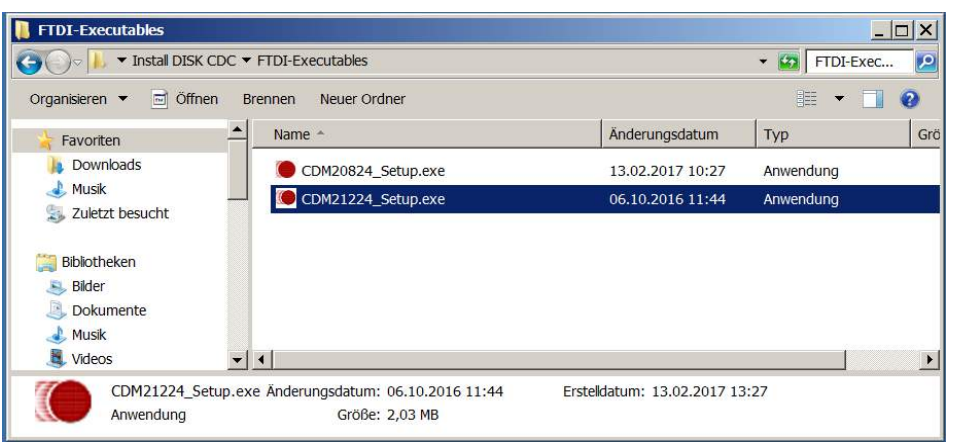

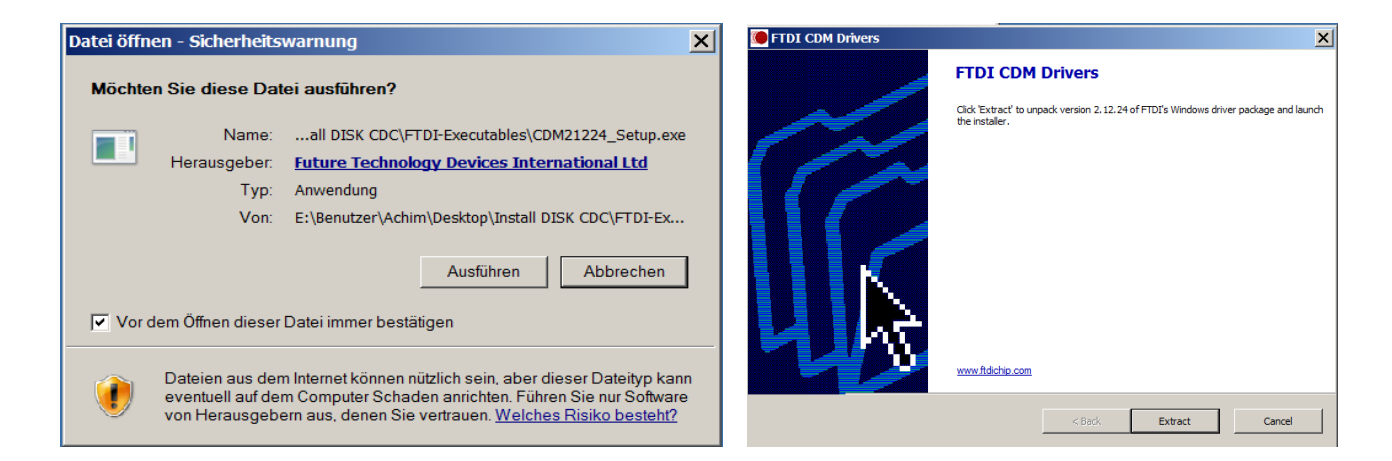

Anschließend erscheint u. U. das Fenster "Sicherheitswarnung". Die Firma FTDI ist Hersteller der hier verwendeten USB-COM-Port Interface Chips, gilt als vertrauenswürdig (s. Internetauftritt FTDI) und die Software kann **ausgeführt** werden. Im folgenden Fenster ist zunächst die Software durch Klicken auf **Extract** zu extrahieren und danach mit **Weiter** die eigentliche Installation zu starten.

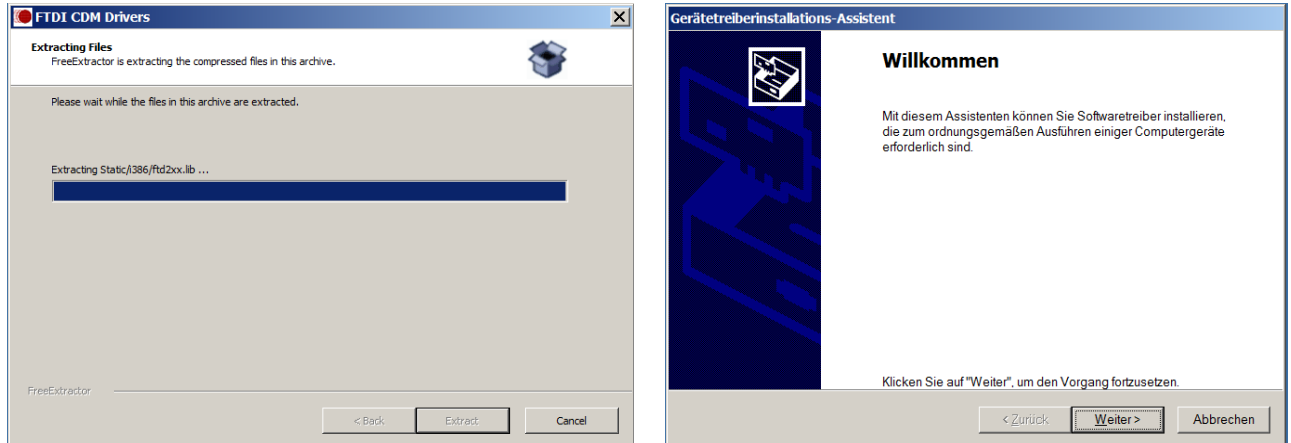

Mit der Zustimmung zu den Lizenzbestimmungen öffnet sich das Fenster, das den Transport der Installationsdaten anzeigt. **Achtung:** Dies kann u. U. mehrere Minuten dauern. Im Labor wurden Zeiten zwischen ein paar Sekunden und zehn Minuten festgestellt, wenn aufgrund der Installation im Hintergrund ein automatisches Windows-Update im Bereich **USB Serial Port** abläuft.

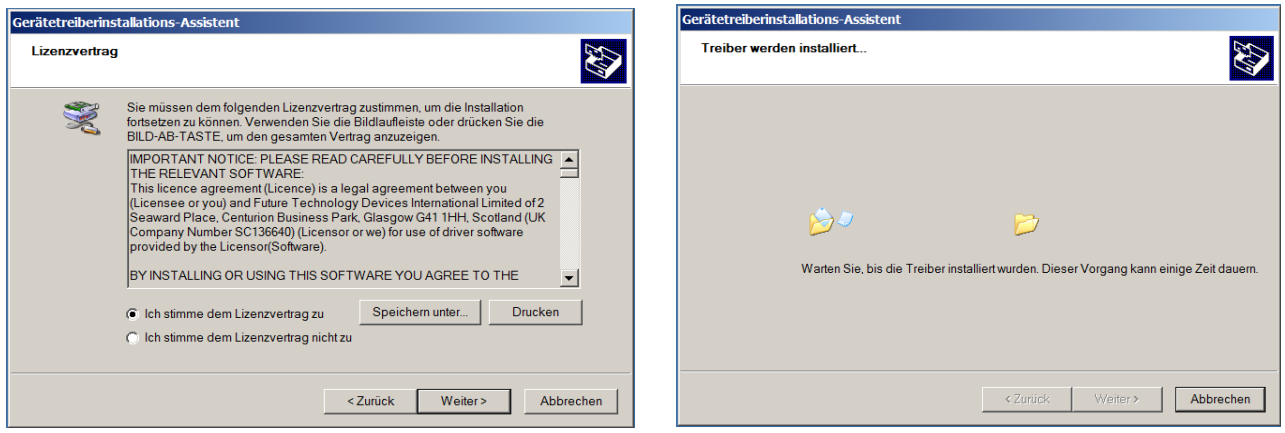

Am Ende zeigt der Installationsassistent die zwei erfolgreich installierten Treiber. Im Fenster der Computerverwaltung ist nun die gelbe Markierung im Symbol verschwunden und der PC zeigt unter "**Anschlüsse COM&LPT**" an, welchen COM Port er eingerichtet hat. Hier im Beispiel ist es **COM12**.

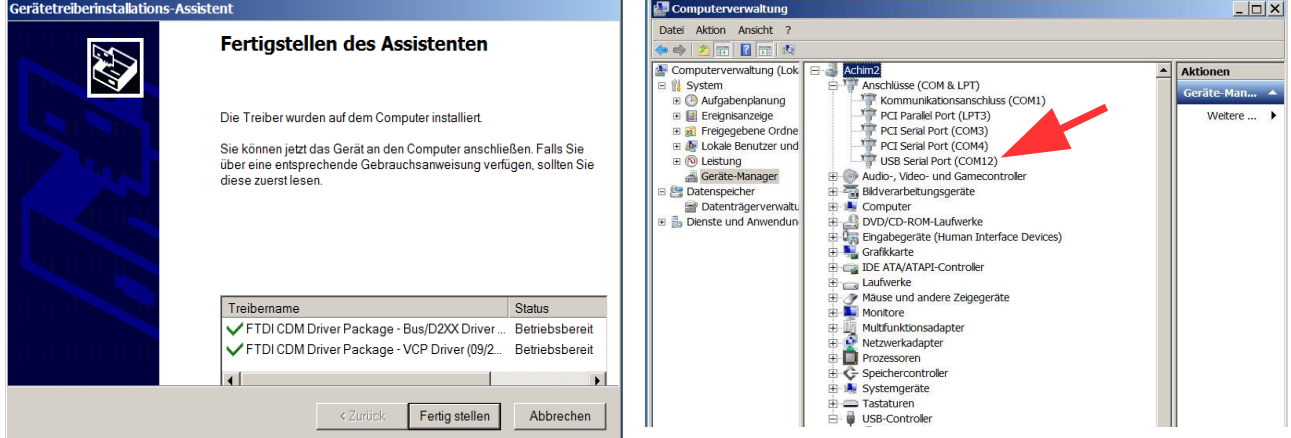

Nach dem Start der CDC-Software wird die eingerichtete COM-Nummer oben im Fenster unter "**Verbunden mit**" angezeigt.

In der obersten Zeile des Programmfensters kann bei "Eintellungen" die Bezeichnung des Ports, also der COM-Nummer durch einen beliebigen Namen ersetzt werden (vgl. Kap[.3.3\)](#page-7-1).

#### **4.4 Keine Anzeige in den Viewer-Fenstern**

Falls das Programm in den Viewer-Feldern keine Reaktion zeigt, obwohl Handregler betätigt werden und die entsprechenden Adressen eingestellt sind, ist folgendes zu überprüfen:

Besteht eine Verbindung zwischen dem Interface und dem STR- und COM-Stromanschluss an der Modellbahnanlage oder der C-Digital-Zentrale?

Funktionieren die Handregler wie gewohnt, zu erkennen an der Handregler-Senden-Lampe? Eventuell muss die Zentrale aus- und nach ca. ½ Minute wieder eingeschaltet werden um einen Datenreset vor zu nehmen. Dabei sollte auch die Leitung vom CDC-Interface zur Handreglerbuchse ab- und neu angesteckt werden.

Die korrekte Funktion des Interfaces kann gemäß Kap[.4.2](#page-13-1) Geprüft werden.

## **4.5 Keine Reaktion der Lok auf Controller-Einstellungen**

Falls auf die Controller-Bedienung keine Reaktion der Lok erfolgt und auch keine Anzeige dessen in Viewer-Feld, sind fehlende Verbindungen zwischen dem CDC-Interface und der Modellbahnanlage sowie zur C-Digitalzentrale zu vermuten.

Die Verbindung vom Interface zur Handreglerbuchse der Zentrale ist zu überprüfen. Die korrekte Funktion des Interfaces kann gemäß Kap[.4.2](#page-13-1) Geprüft werden.

#### **4.6 Hilfe bei nicht behebbaren Fehlern**

Zur Behebung von Fehlern steht die eMailadresse [infos@c-digitalsystem.de](mailto:infos@c-digitalsystem.de) zur Verfügung. Bitte das Anliegen dort als eMail formulieren und, falls gewünscht, mit Angabe einer Telefonnummer und gewünschter Rückrufzeit angeben.